年賀ソフト比較

体験版が利用できる

体験版の機能制限について(筆王はありません)

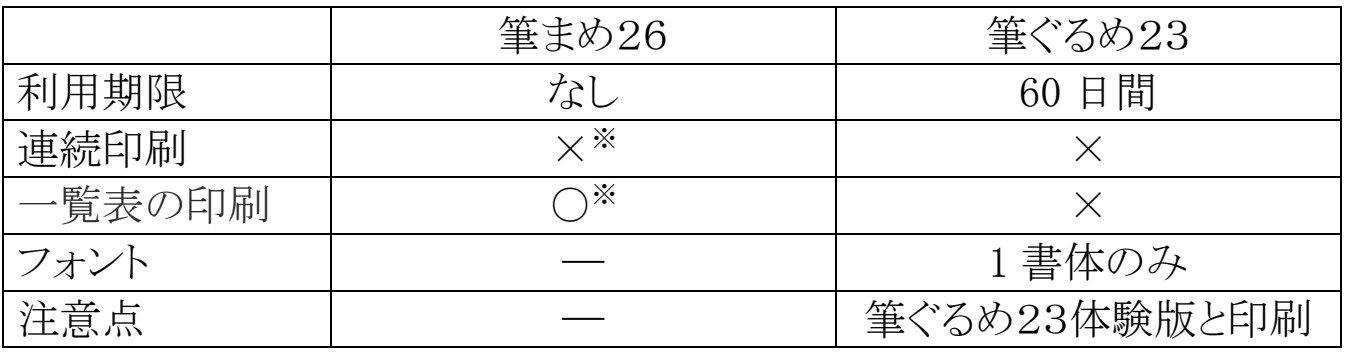

※印刷後 10 分間のインターバルが必要

## データの移行にはJアドレス形式が便利

Jアドレス形式とは、「社団法人 日本事務機械工業会」が1996年に、日本語ワープロ機器や パソコンの住所録ソフトのデータを他の同様ソフトで利用できるようにするために策定したデ ータ形式で、正式名称を「標準住所録データ形式」といいます。 Jアドレス形式をサポートし たソフトにデータを渡す場合に、この形式で保存すると便利です。2011/11/01

Jアドレスには、タイトル行の各項目に対応した、Jアドレスで定められた項 目識別名が入るため、取り込みの際に各年賀状作成ソフトへの割り振り が割合簡単にできます。

例えば、EXCEL で作成した場合

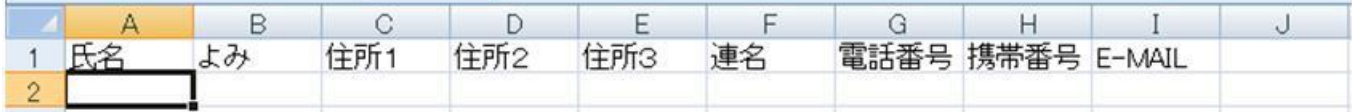

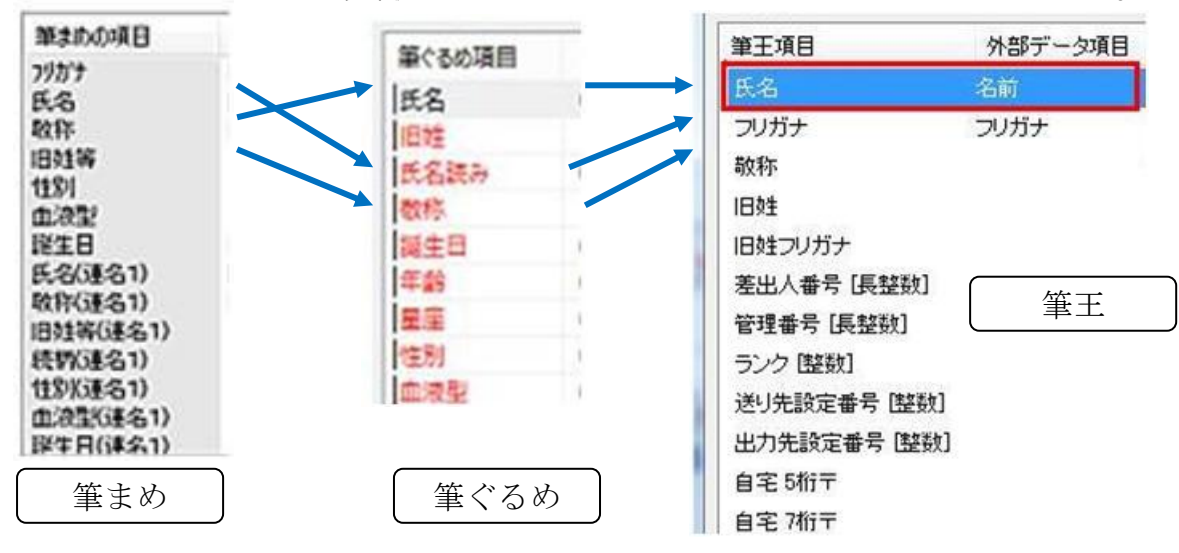

各年賀状作成ソフトの項目は同じではありません。

Excel アドイン: 郵便番号変換ウィザード

郵便番号変換ウィザードを使用すると、シート上の住所データを基に郵 便番号を、または郵便番号から住所データを作成することもできます。 EXCEL 20007 までの方法と EXCEL2010 からでは設定方法が異なりま す。

その 1.ダウンロードするソフトが異なる。

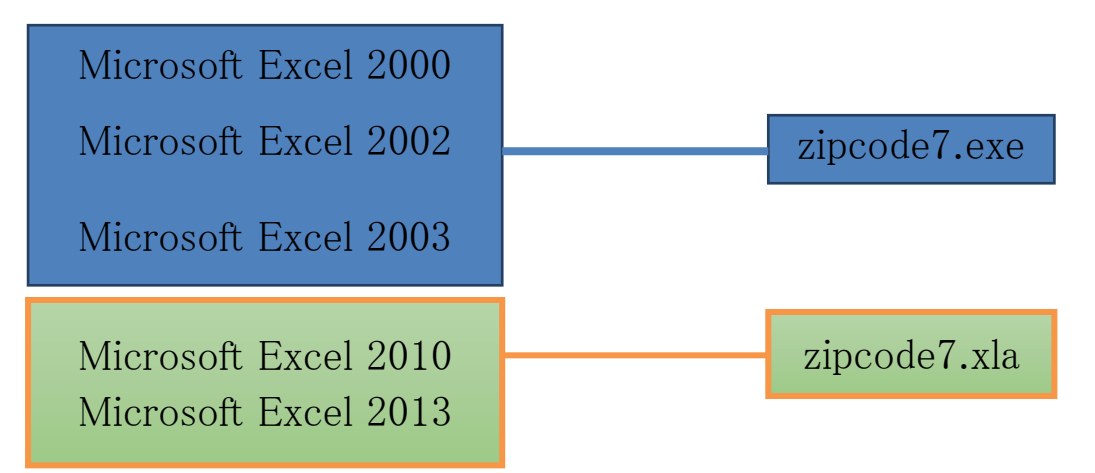

その 2.設定方法が異なる

Excel 2000~2003 なら[ツール]-[アドイン] Excel 2007 なら[Excel のオプション]-[アドイン]を選択 [アドイン]ダイアログの[郵便番号変換ウィザード]にチェックを入れる。

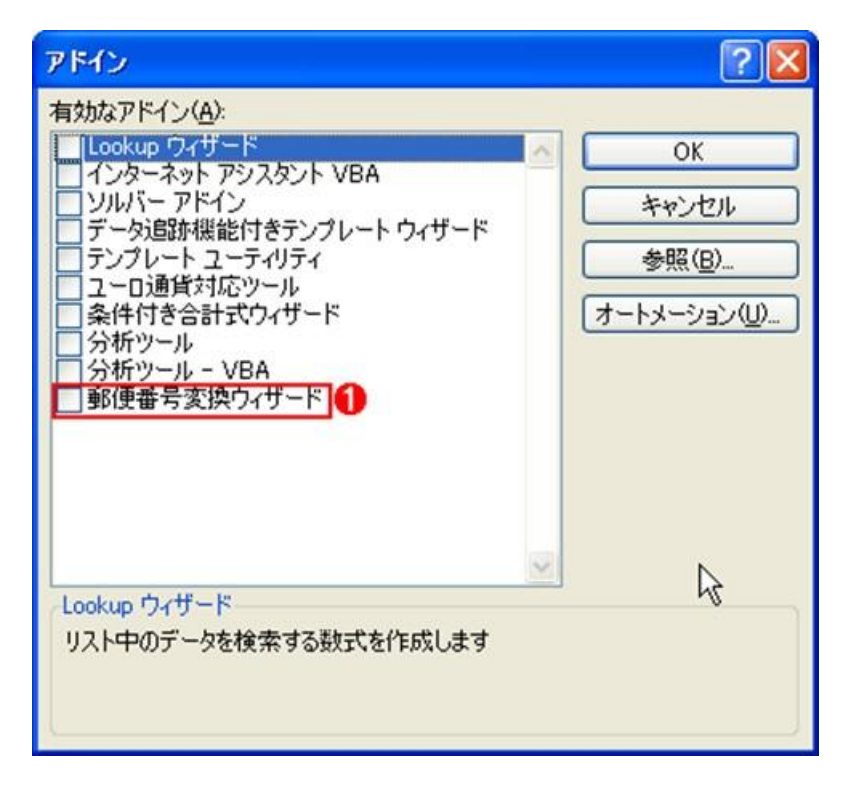

## Excel 2010・2013 は 1. zipcode7.xla を右クリック

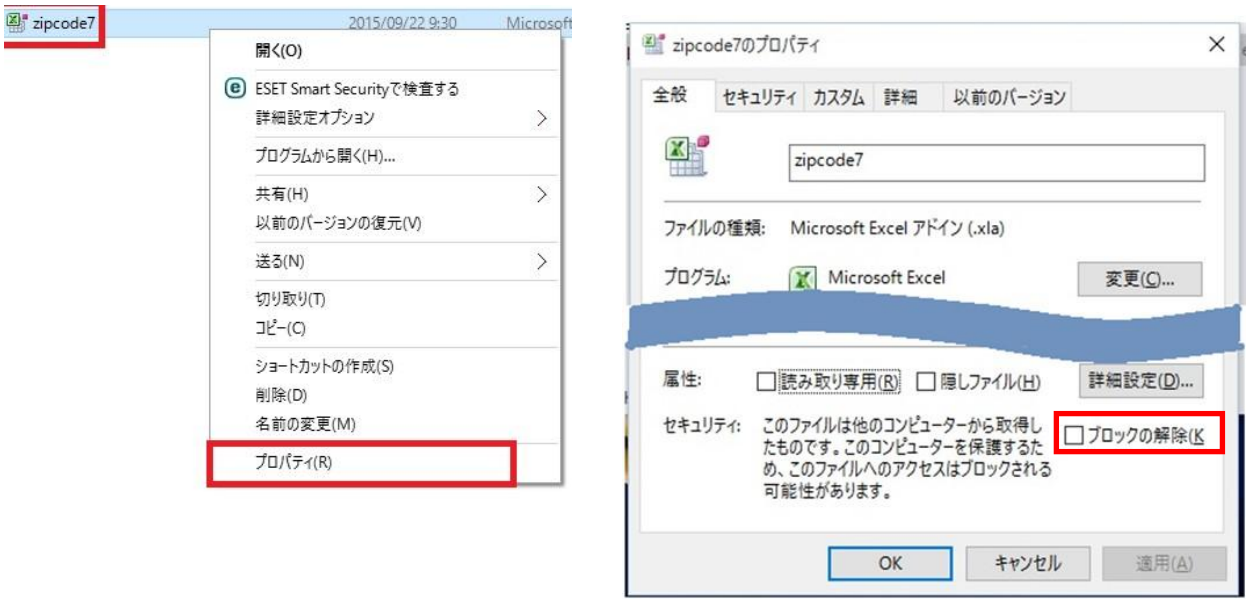

- 2. プロパティをクリック
- 3. ブロックの解除にチェックを入れる。
- 4. zipcode7.xla を以下のフォルダにーコピーします。 EXCEL 2010 は C:\Program Files (x86)\Microsoft Office\Office14\LIBRARY\ に EXCEL 2013 は C:\Program Files (x86)\Microsoft Office\Office15\LIBRARY\ に
- 5. EXCEL を起動します。新規作成を選択
- 6. ファイル ⇒ オプション⇒ アドインを選択
- 7. 設定をクリック

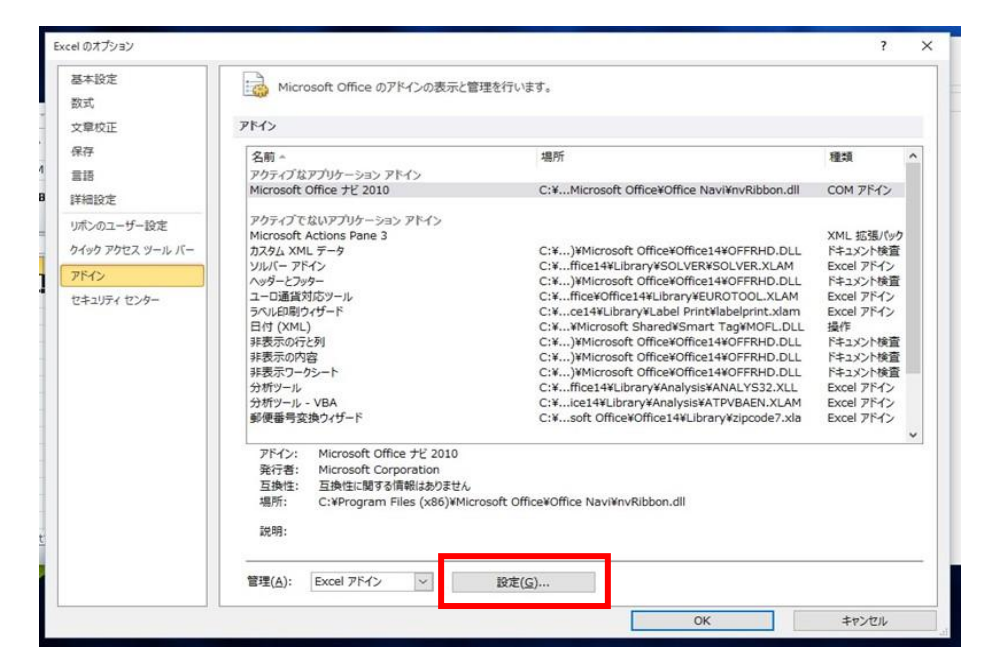

8. アドインウィンドウが表示されるので「郵便番号変換ウィザード」にチェ ックを入れる。

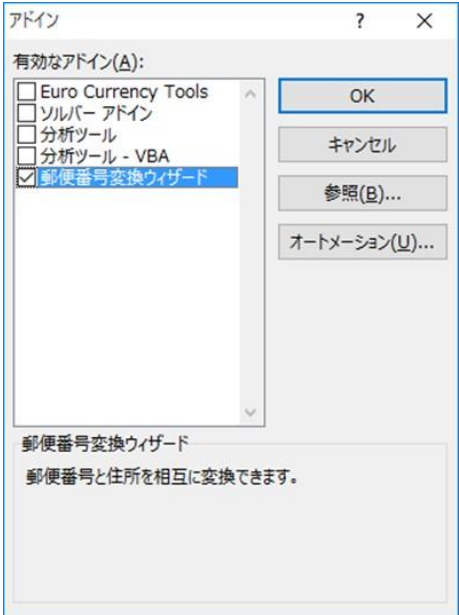

※Office 更新プログラム: 郵便番号辞書 (2013 年 5 月版) zd201305.exe または zd201305-Office64bit.exe をダウンロードする。

9. タブメニューに「アドイン」が追加されていることを確認

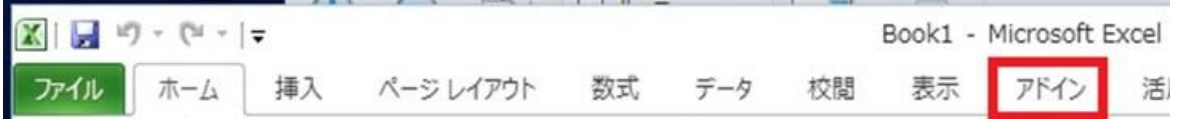

- 10.「アドイン」タブをクリックするとウィザード内に「郵便番号変換」があるこ とを確認
- 11.[アドイン]タブを開き、[ウィザード]をクリックして[郵便番号変換]をク リックします。

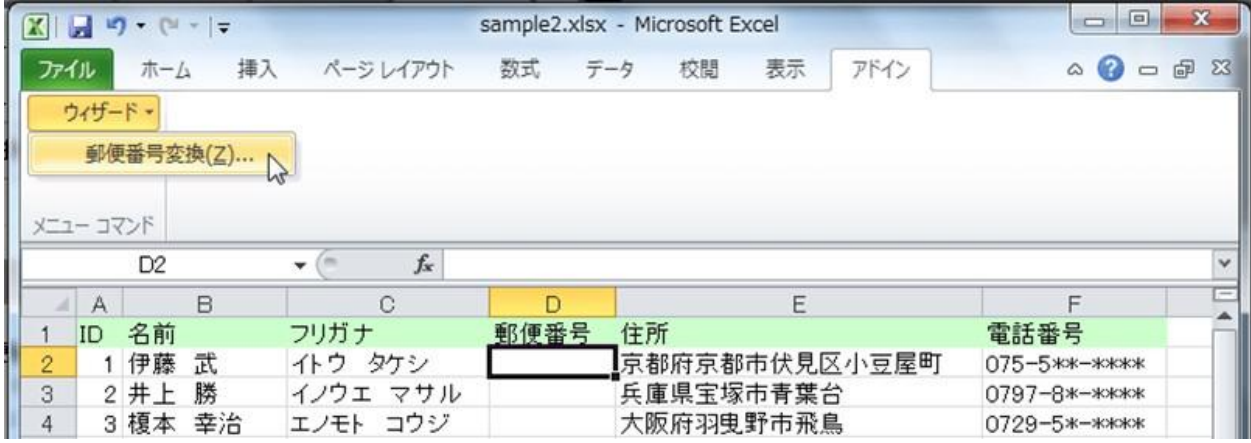

12.住所から郵便番号を求める

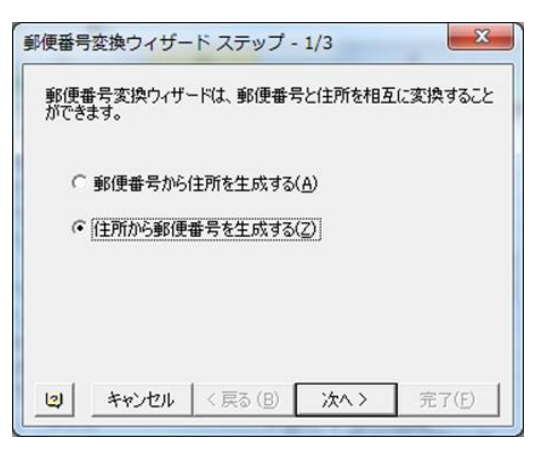

- 13.[住所データのセル範囲]には、住所が入ったセル範囲(E2:E17)を選 択します。
- 14.[郵便番号を出力するセル範囲]には、郵便番号を出力先のセル範 囲(D2:D17)を指定します。
- 15.[種類]には[7 桁の郵便番号]を選択します。
- 16.[書式]には[文字列]を選択して[次へ]ボタンをクリックします。

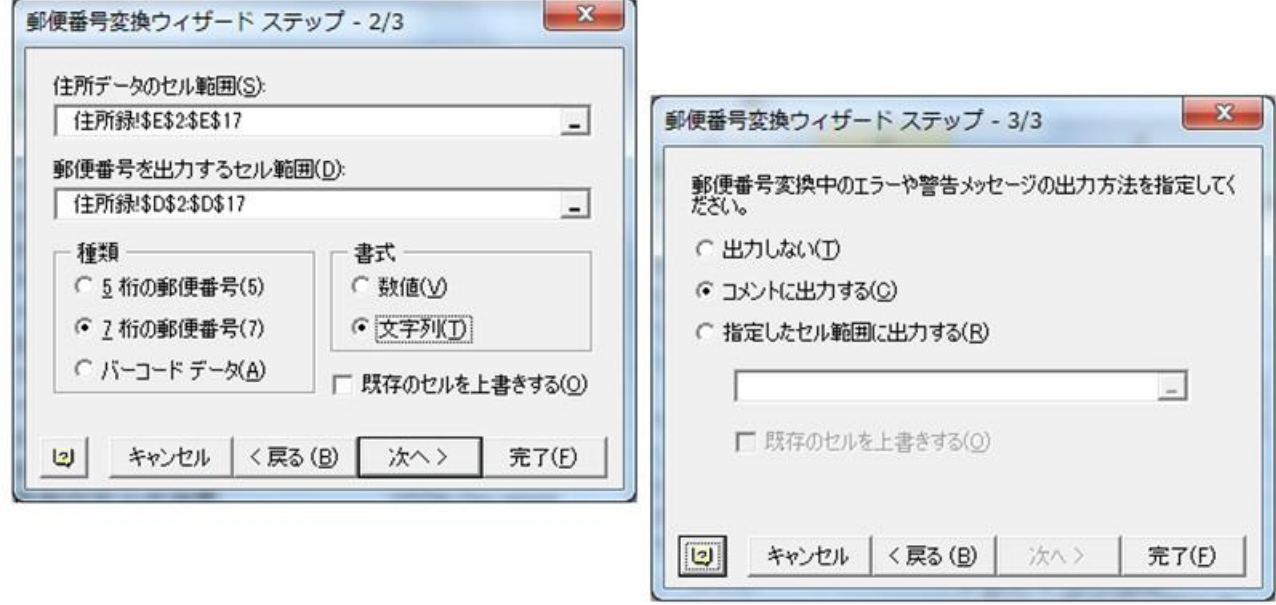

- 17.郵便番号変換中のエラーや警告メッセージの出力方法は[コメントに 出力する]を選択して[完了]ボタンをクリックします。
- 18.住所が不完全な E11 セルにコメントがつけられ、あとは正常に郵便番 号に変換されました。

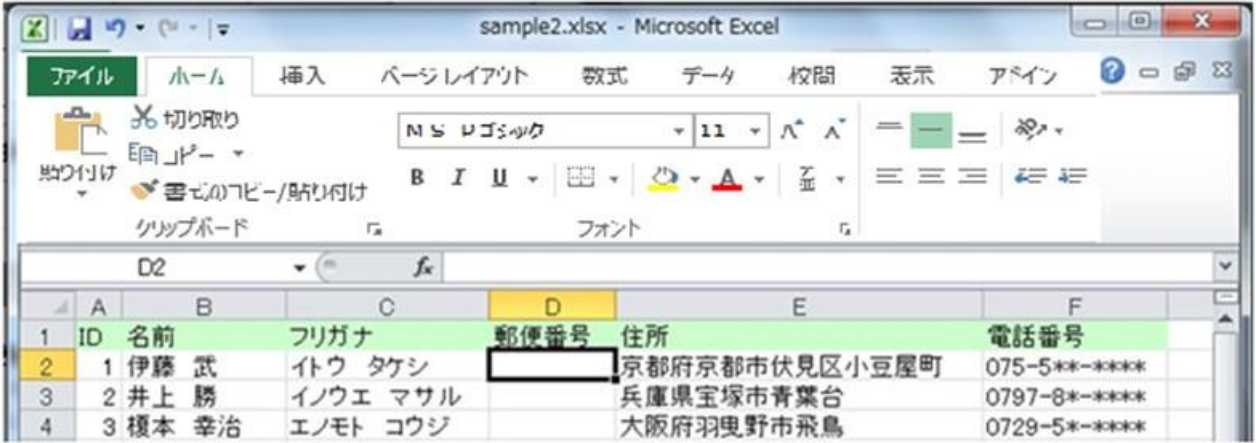

- 1. セル D に =PHONETIC(E2) と入力します。 ※PHONETIC(フォネティック関数は、入力時のふりがなを求める関数 です。
- 2. セル D には住所に関連した郵便番号が表示されます。
- 3. 表示文字は全角なので、半角にするための関数 ASC()を利用しま す。
- 4. セル D は、 = ASC(PHONETIC(E)) となります。
- 5. この関数を利用すると、セル C にはフリガナが入力されていますがフ リガナも変換できるため入力の手間が省けます。

## 補足:

郵便番号辞書には利用するソフトによって区別されています。

- 一般的な文書 ⇒ IME 郵便番号辞書
- Excel アドイン ⇒ Office 郵便番号辞書
- 各種年賀ソフト郵便番号辞書